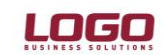

### **E-BEYANNAMELERİN TOPLU GÖNDERİMİ**

1 Ekim 2012 tarihinde kullanıma sunulan 2.15.00.00 sürümünü kapsayan LEM paketi olan kullanıcıların hazırlamış oldukları beyannameleri toplu olarak paketleyip gib.gov.tr sayfasına upload etmeleri sağlanmıştır.

İlk etapta gönderimi sağlanan beyannameler : Form Ba -Bs , Katma Değer Vergisi Beyannamesi,Katma Değer Vergisi Beyannamesi 2 ve Muhtasar Beyanname.

### **Toplu paketlemenin yapılıp gönderilebilmesi için yapılması gereken işlem adımları :**

Öncelikle sistem işletmeninde gönderim yapılacak firmaların detaylar seçeneğinde mali müşavir tabında yer alan beyanname kullanıcı adı-parola ve şifre bilgisinin doğru girilmesi gerekmektedir.

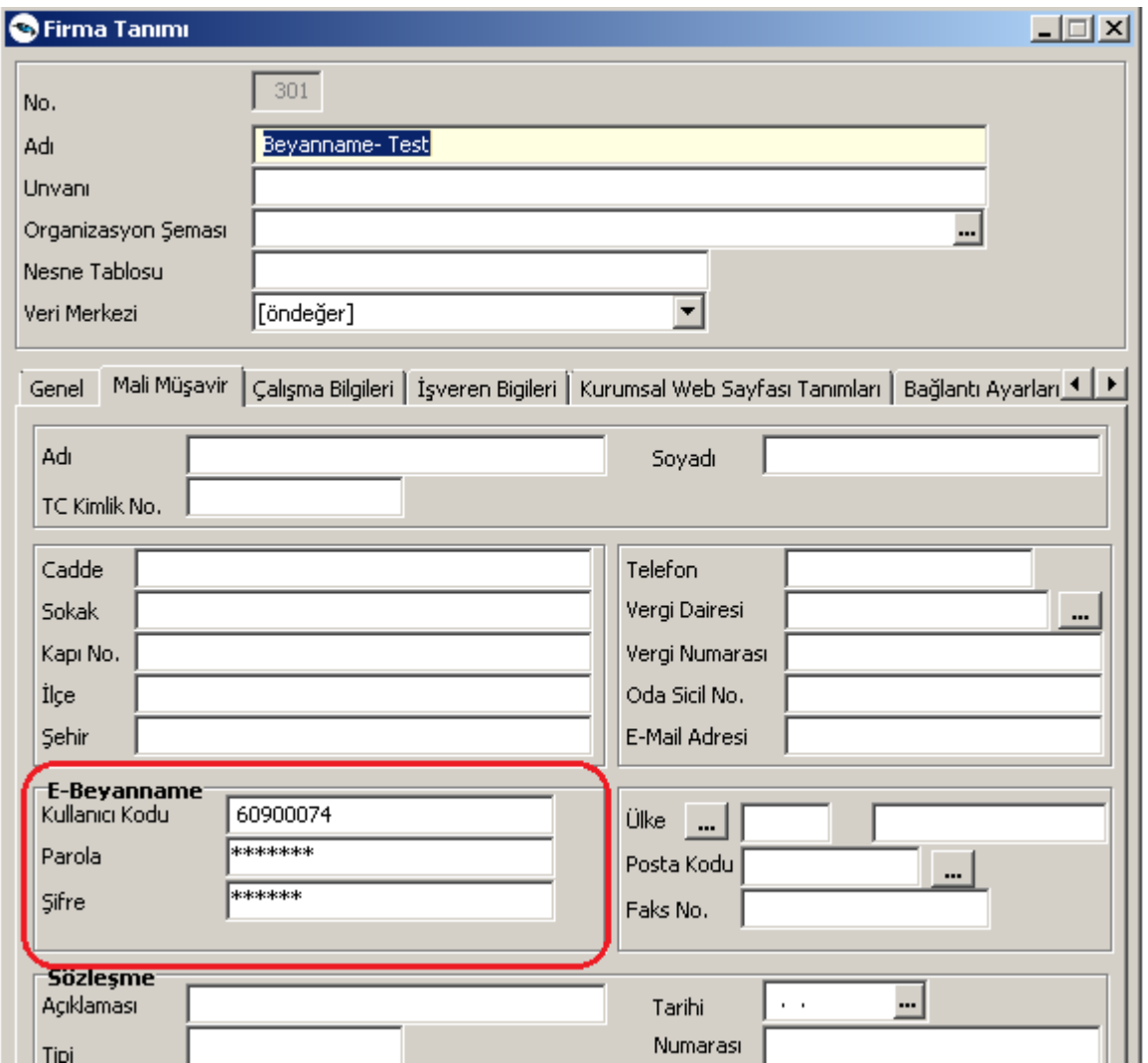

Sistem işletmeni tarafında bu bilgiler girildikten sonra programda Ticari Sistem Yönetimi - Tanımlar-Muhasebe parametreleri başlığında yer alan E - Beyanname kataloğu bilgisi girilmelidir.

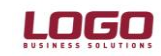

### **Ürün : GOPLUS / TIGER PLUS / TIGER ENTERPRISE**

## **Bölüm: Genel Muhasebe**

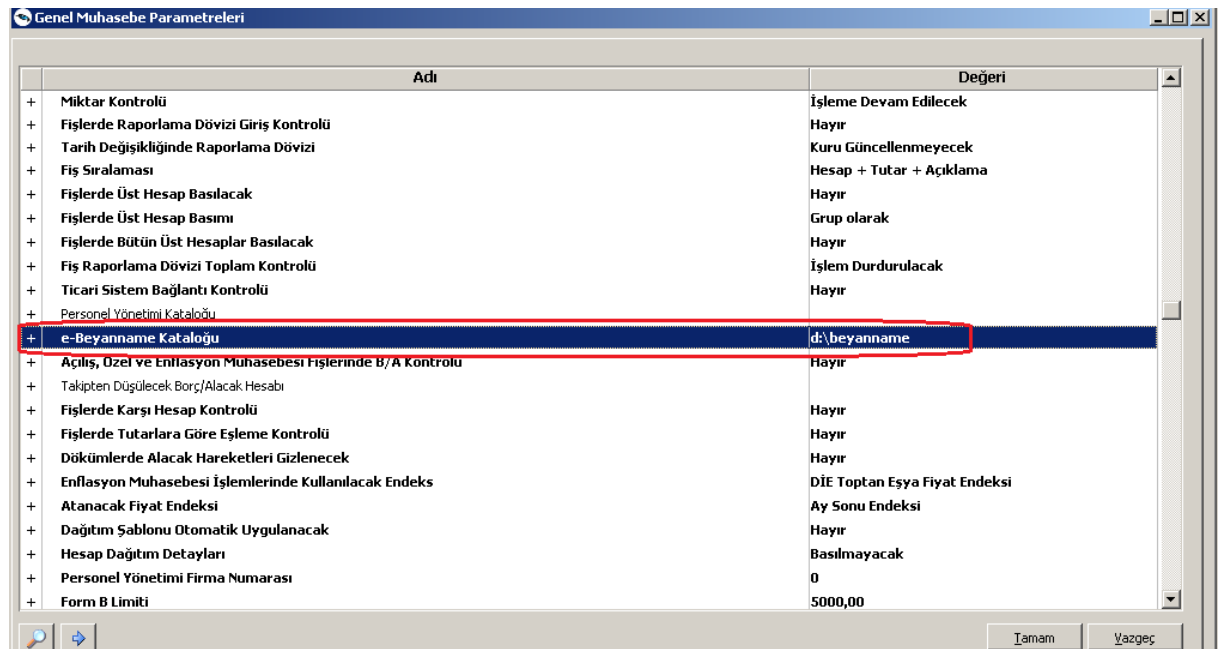

*!! Burada dikkat edilmesi gereken husus : Belirlenen beyanname kataloğunun karakter olarak uzunluğunun max 30 karakter olması gerekmektedir. Eğer klasör yol-isim uzunluğu 30 karakterden fazla olursa onaya gönderimde yada paket gönderimi sırasında hata alınabilir.*

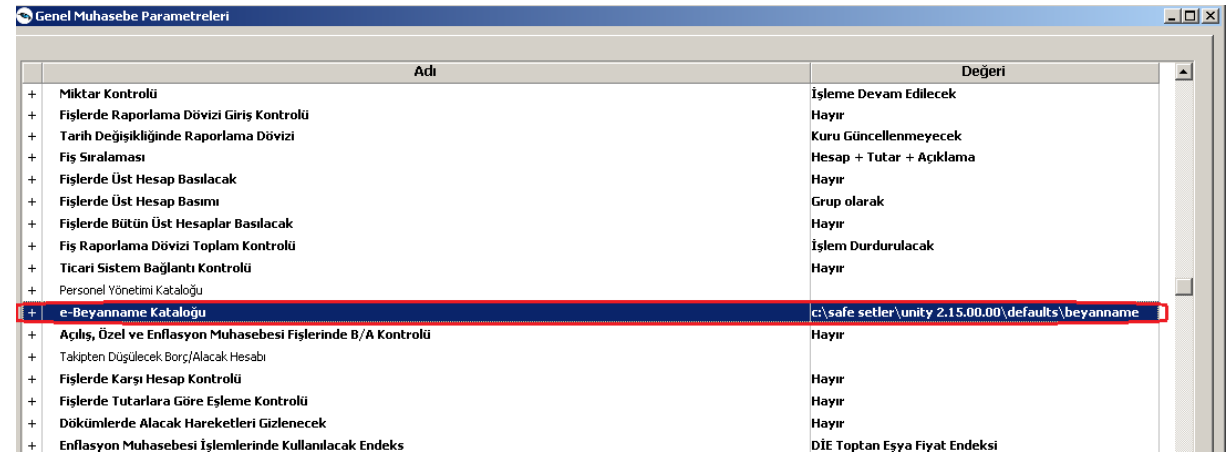

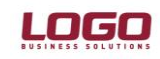

### **Ürün : GOPLUS / TIGER PLUS / TIGER ENTERPRISE Bölüm: Genel Muhasebe**

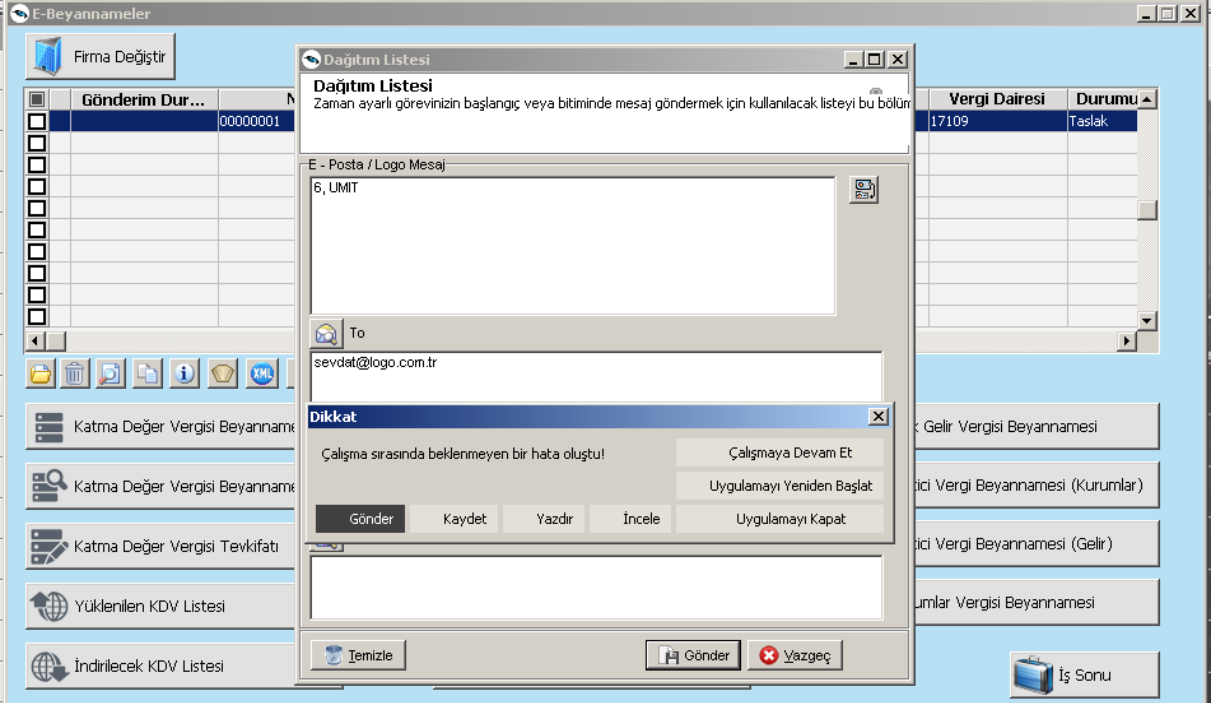

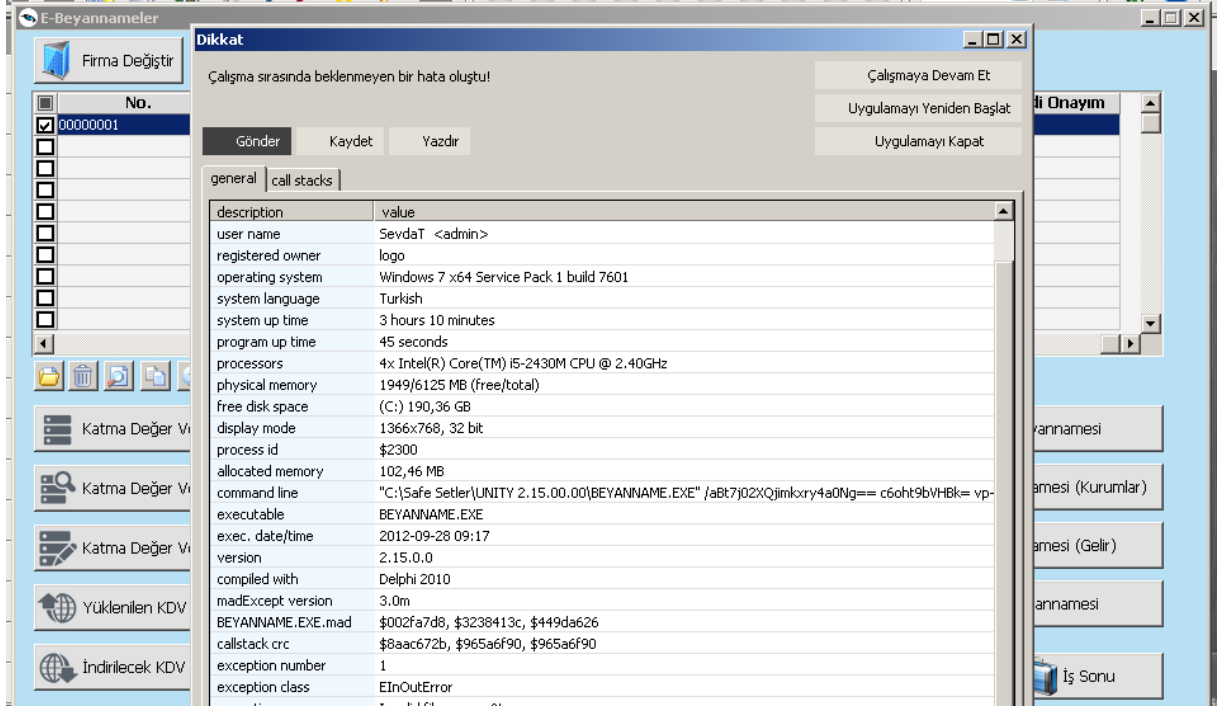

Bu işlemler tamamlandıktan sonra beyanname gönderimi onay mekanizmasına bağlı hareket ettiğinden kullanıcı yetkilerinde bu seçeneklerin verilmesi gerekmektedir.

**Doküman No : Tarih<br>Konu Konu : E-Beyanname Toplu Gönderim Revizyon No : Revizyon Tarihi :** 

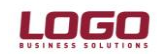

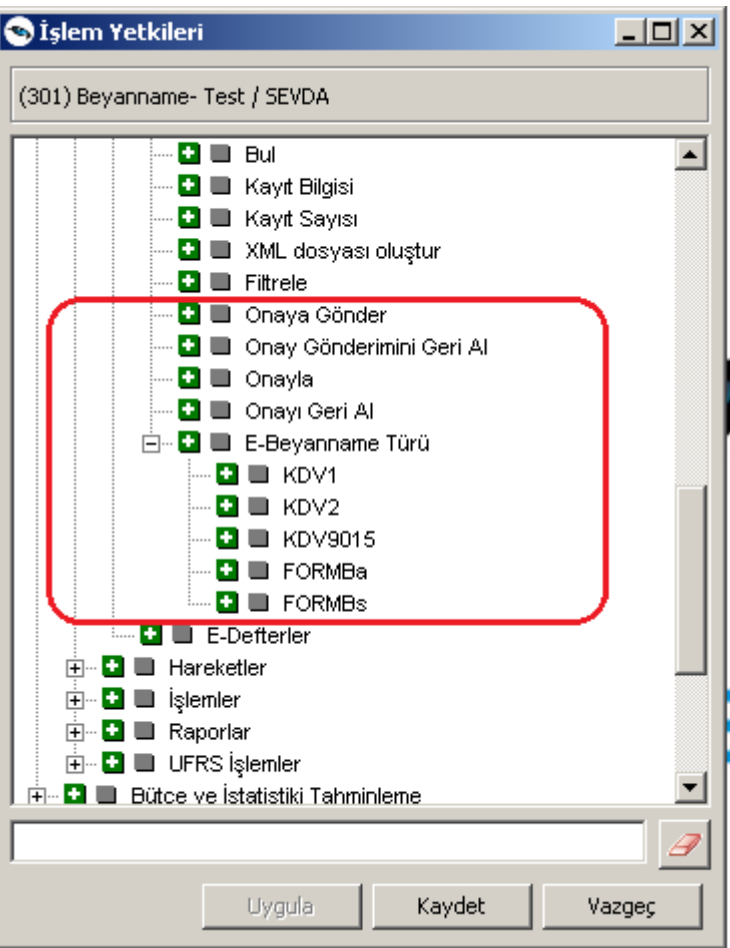

Yetkilendirme işlemleride tamamlandıktan sonra beyannameler hazırlanarak gönderilebilir.

**Doküman No :**  Lon.....<br>Tarih<br>Konu **Konu : E-Beyanname Toplu Gönderim Revizyon No : Revizyon Tarihi :** 

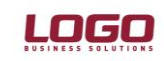

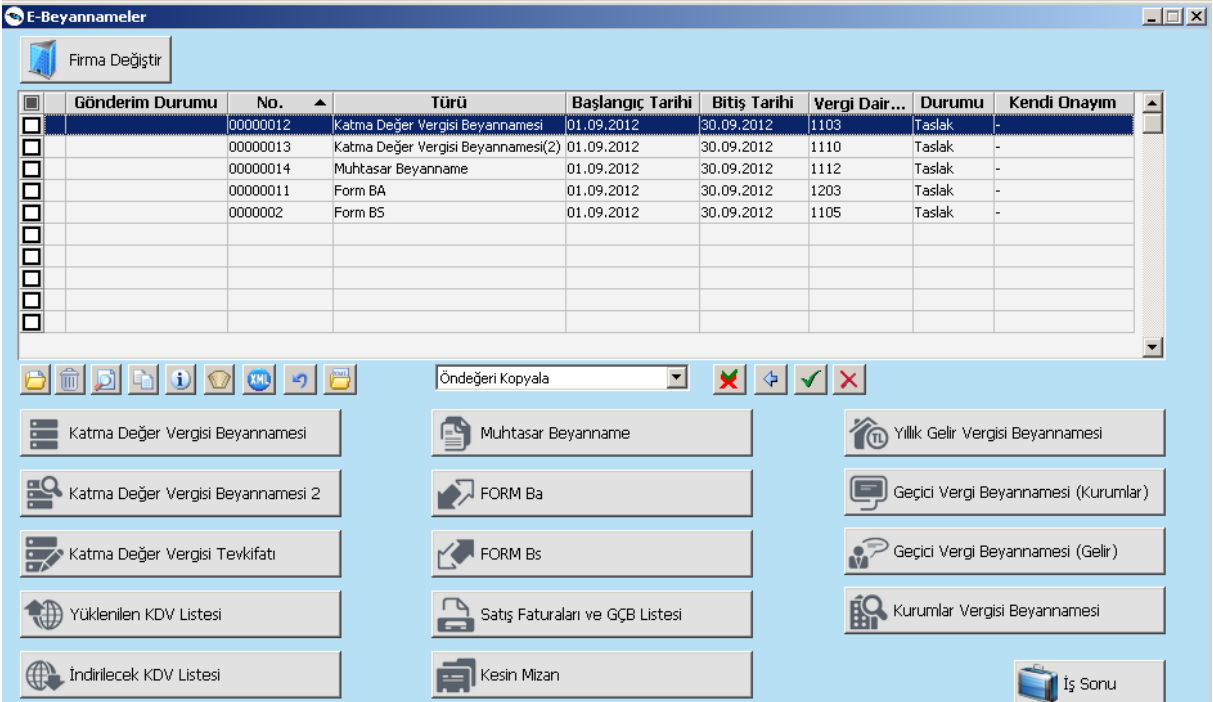

E-Beyannameler penceresine eklenen yeni butonlar LEM paketinize bağlı olarak açılacaktır. Bu pencerede eklenen her yeni beyanname taslak durumunda kaydedilmektedir.Taslak olarak kaydedilmiş bir beyannamenin gönderiminin gerçekleşebilmesi için öncelikle onaylanması gerekmektedir.Onaya gönderilen beyanname içeriği onaylayacak kullanıcıya html olarak mail ile gönderilmektedir. Beyanname onaylandıktan sonra paketlenip gönderilmektedir.

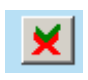

: Onaya gönder

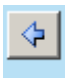

: Onay gönderimini geri al

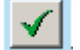

: Onayla

: Onayı geri al

Beyannamelerimizi oluşturup taslak olarak kaydettikten sonra onaylayacak kullanıcıya gönderimini gerçekleştirme :

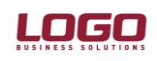

### **Ürün : GOPLUS / TIGER PLUS / TIGER ENTERPRISE Bölüm: Genel Muhasebe**

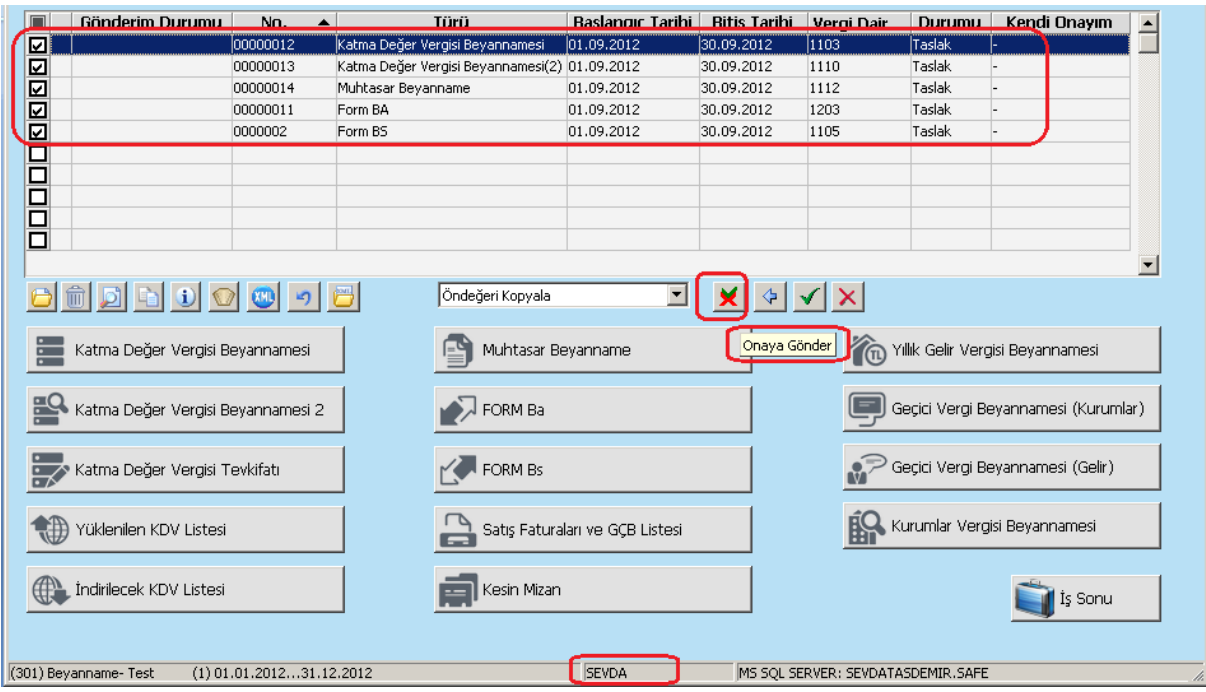

Sevda kullanıcısı beyannameleri oluşturup onaylaması için Ümit kullanıcısına gönderecek.İlk açılacak pencere dağıtım listesi penceresi

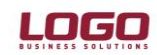

### **Ürün : GOPLUS / TIGER PLUS / TIGER ENTERPRISE**

## **Bölüm: Genel Muhasebe**

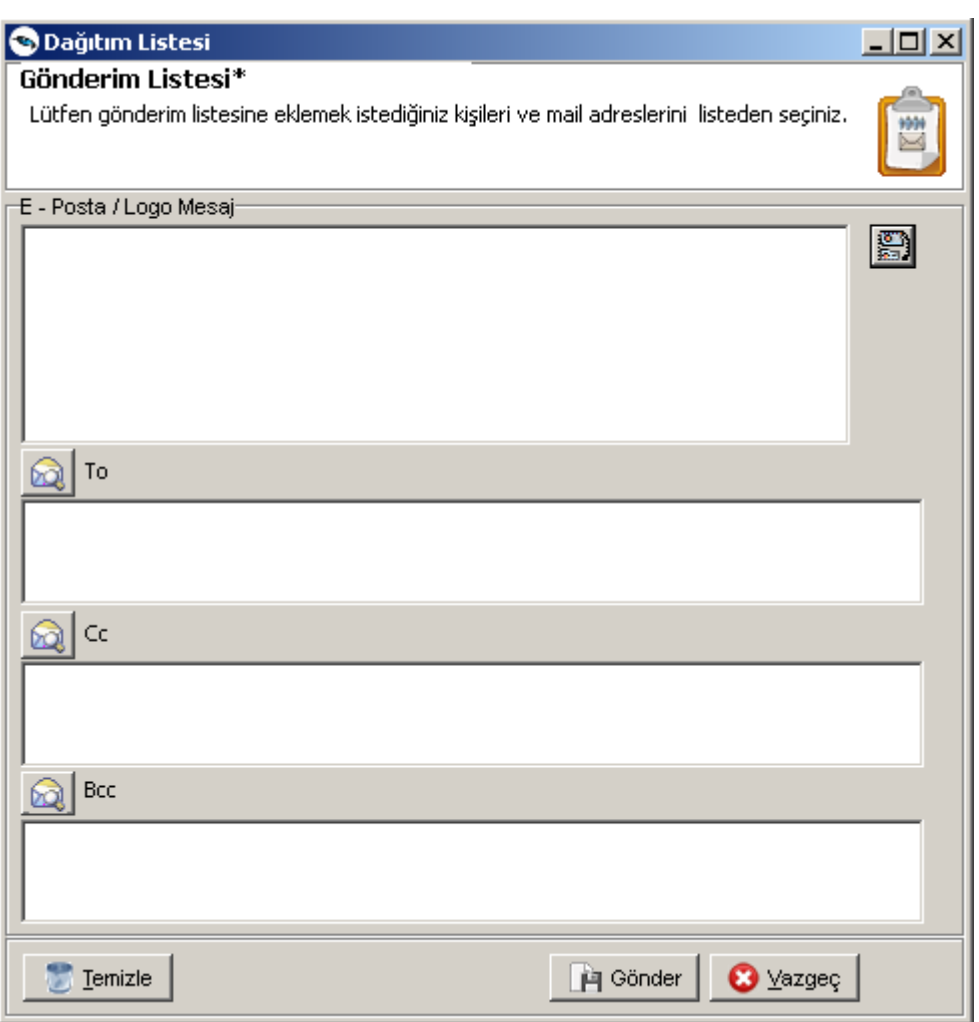

İlk bölümde sol üst köşede yer alan butona tıklandığında sistemde kayıtlı olan kullanıcılar listesi açılacak bu listede onaylama işlemi gerçekleştirecek kullanıcı yada kullanıcılar seçilecek.Burada birden fazla kullanıcı seçilirse tümü onaylamadan gönderim işlemi yapılamayacaktır.

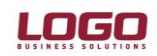

### **Ürün : GOPLUS / TIGER PLUS / TIGER ENTERPRISE**

## **Bölüm: Genel Muhasebe**

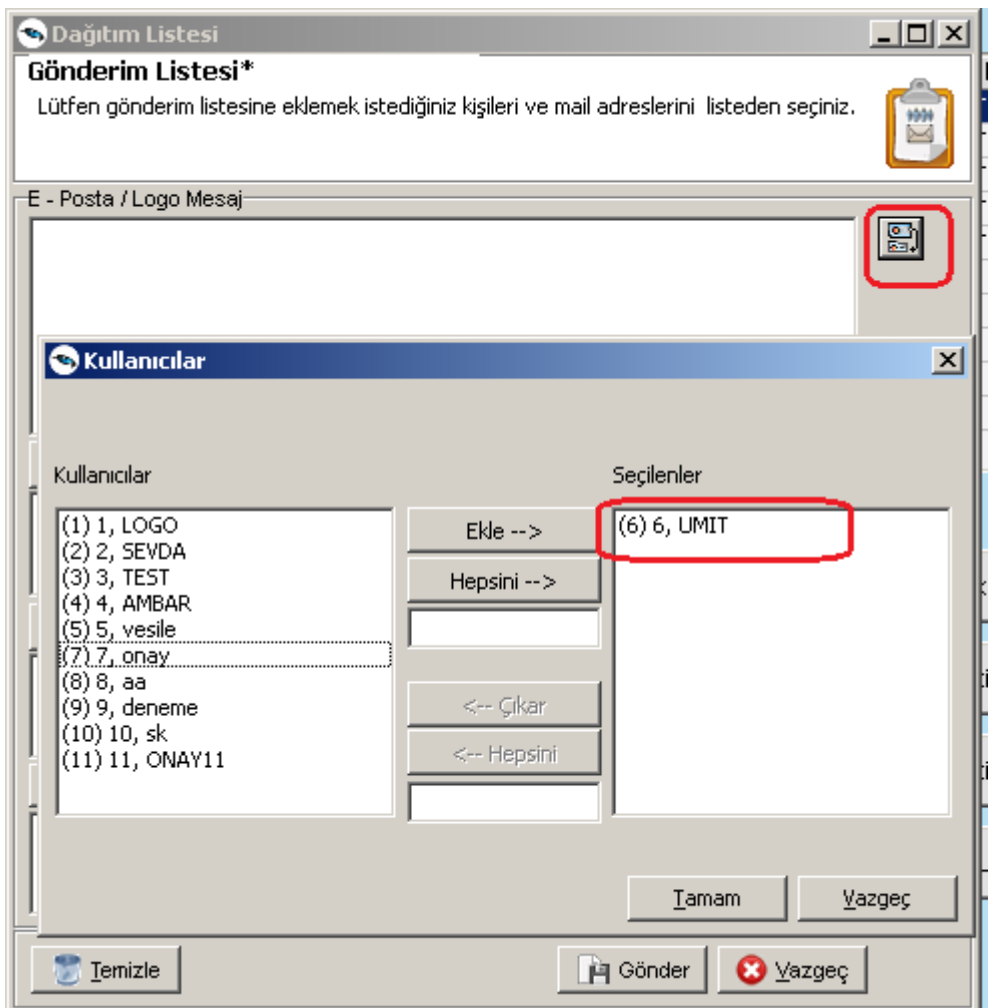

To - Cc yada Bcc alanlarına tıklandığında onaylanacak beyannamelerin html formatında çıktılarının gönderileceği mail adreslerinin seçileceği pencereye ulaşılacaktır.

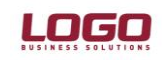

#### **Ürün : GOPLUS / TIGER PLUS / TIGER ENTERPRISE Bölüm: Genel Muhasebe**

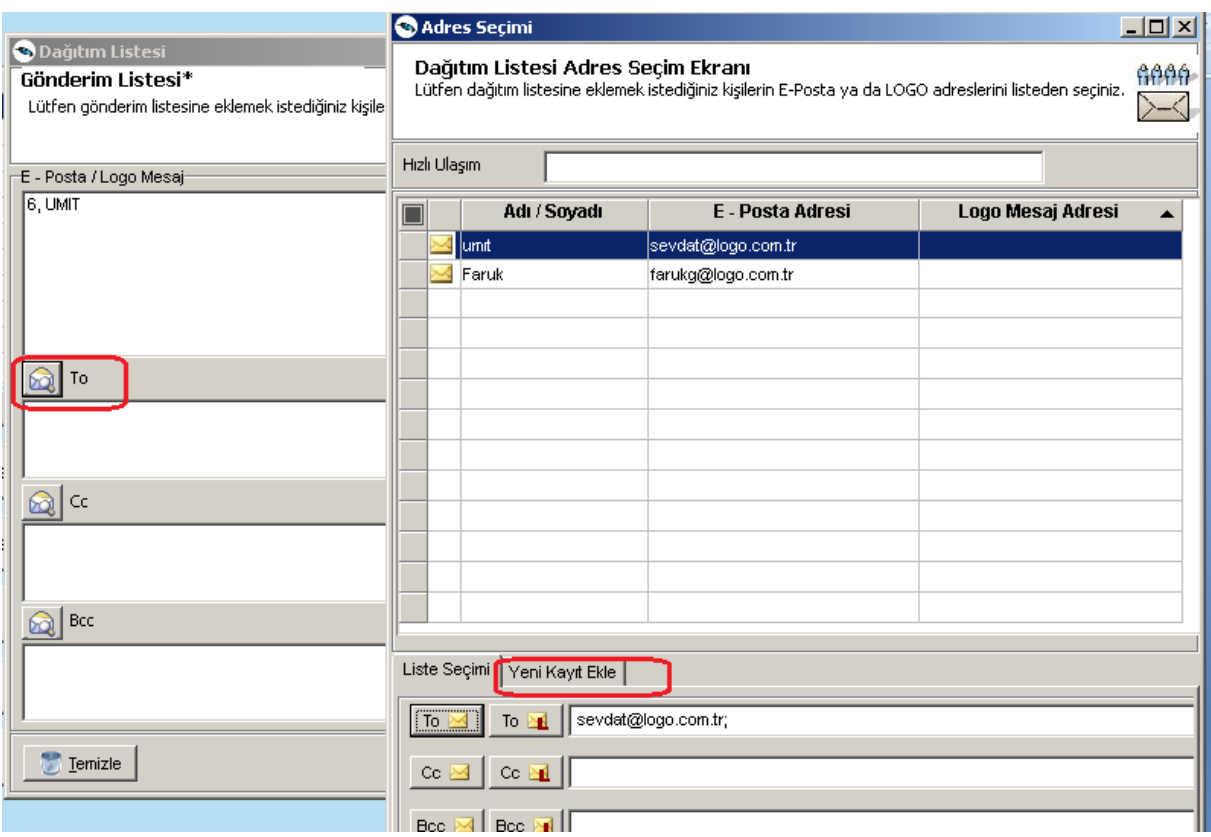

Burada yeni kayıt ekle ile istenilen mail adresleri için tanımlama yapılabilir.Gönder butonuna basıldığında belirlenen mail adresleri için gönderim işlemi başlayacaktır.

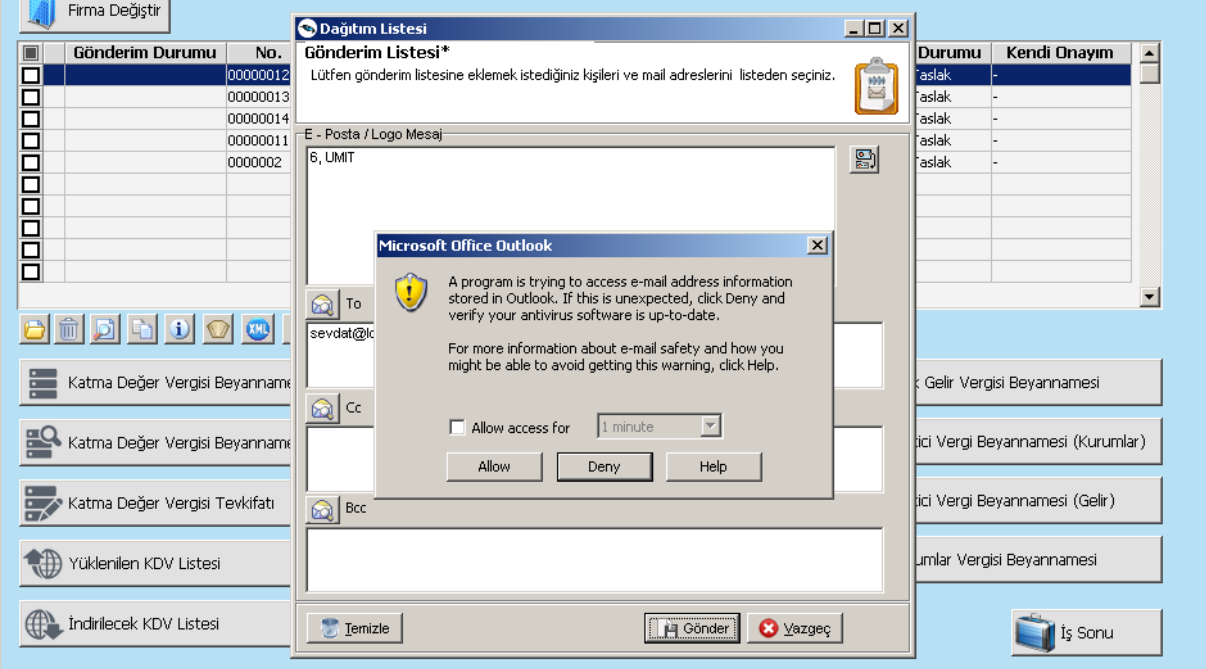

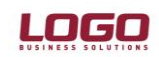

#### **Ürün : GOPLUS / TIGER PLUS / TIGER ENTERPRISE Bölüm: Genel Muhasebe**

Gönderim işlemi sonrasında taslak olarak kaydedilen beyannamelerin durumu Onay bekliyor ' a dönüşecektir.

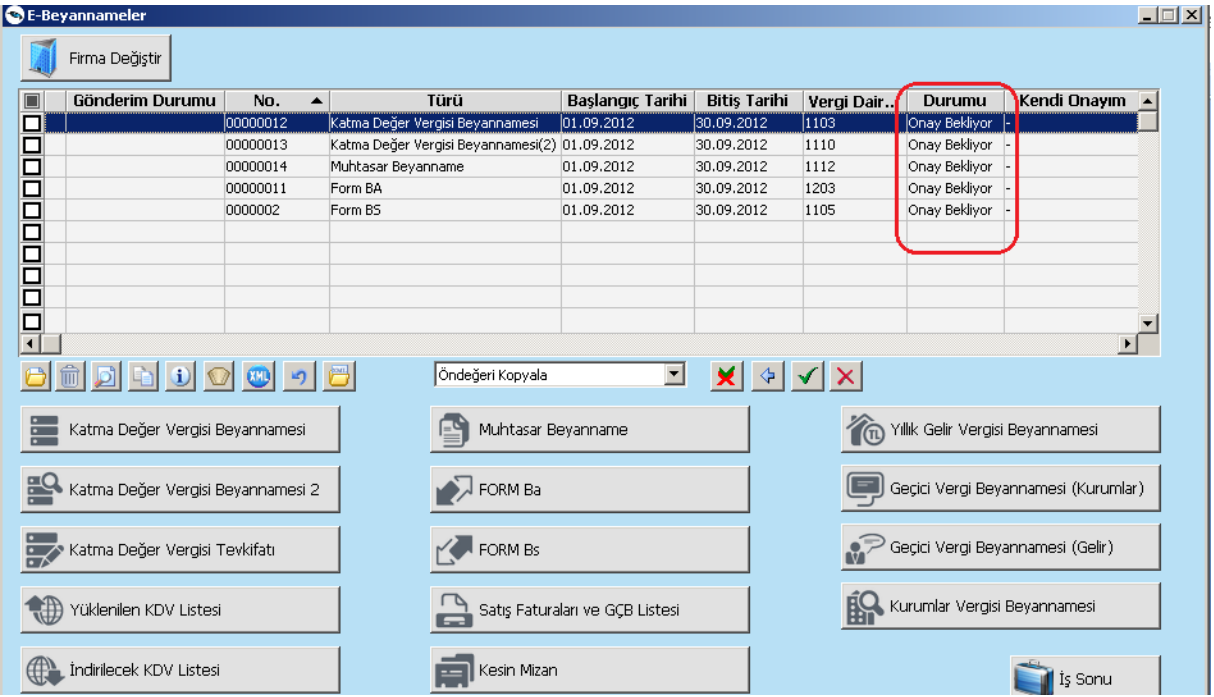

Yine onay bekliyor durumundaki beyannameler üzerinde F9 onay bilgisi denildiğinde hangi kullanıcı yada kullanıcılardan onay beklendiği bilgisine ulaşılacaktır.

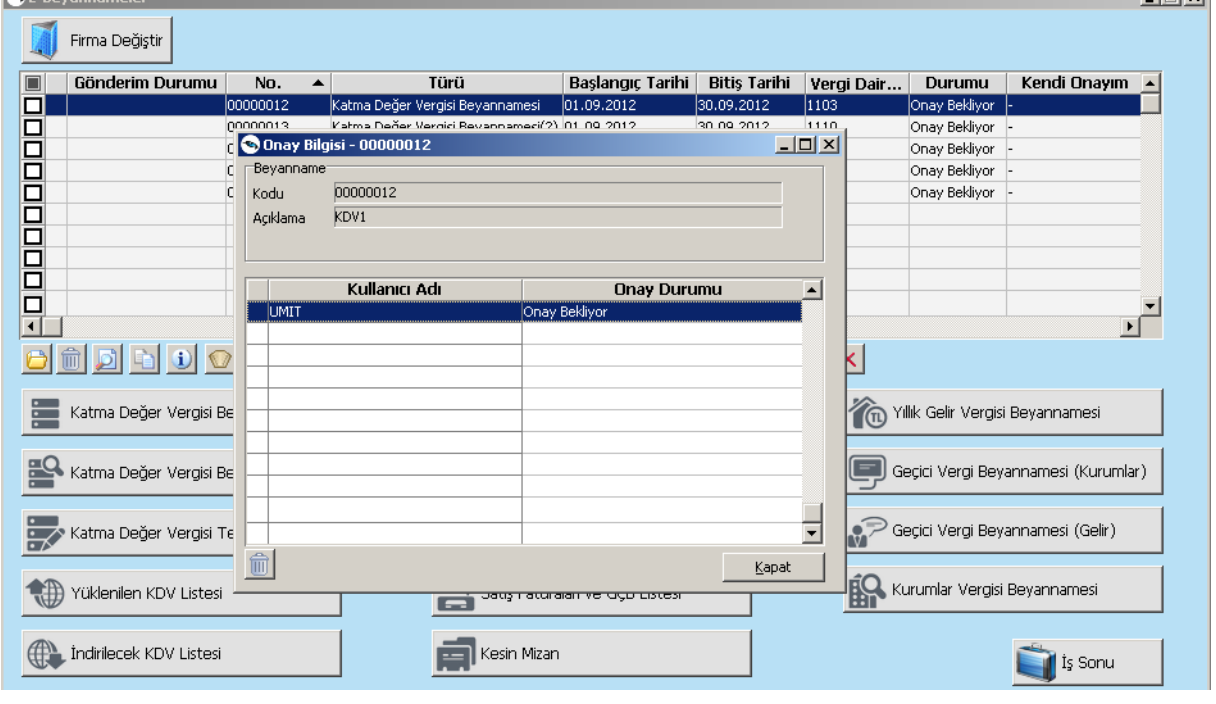

 $\sim$ 

 $\overline{a}$ 

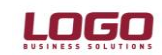

**Ürün : GOPLUS / TIGER PLUS / TIGER ENTERPRISE Bölüm: Genel Muhasebe**

Ümit kullanıcısına hazırlanıp gönderilmiş olan beyannamelerin html dosyaları mail olarak gidecektir.

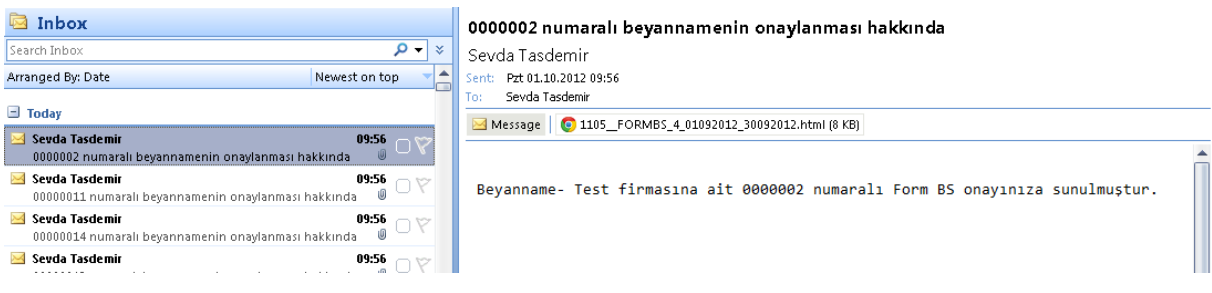

Beyannamelerin html içeriklerinin örnekleri :

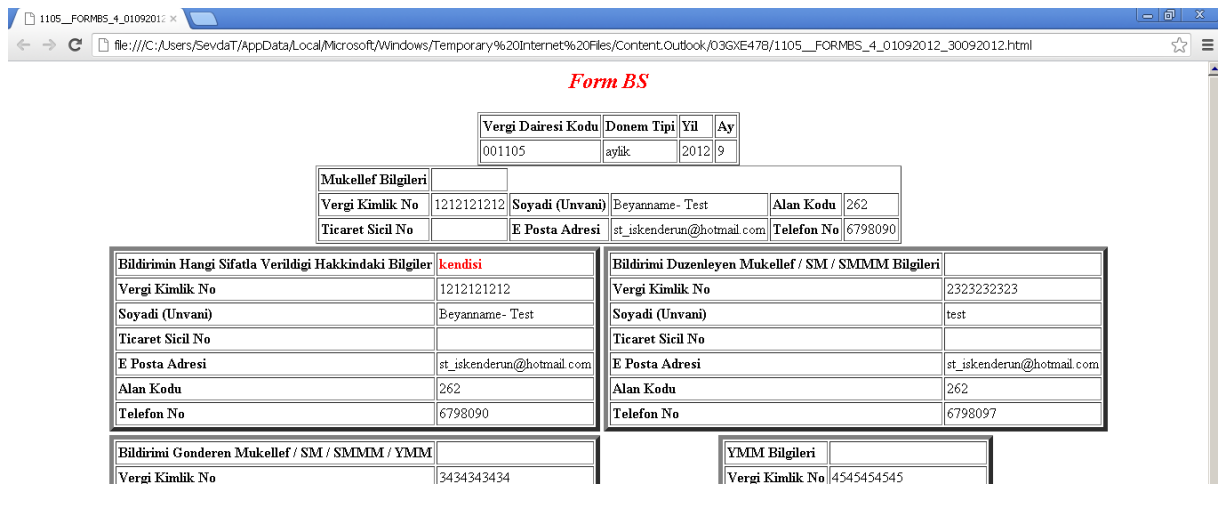

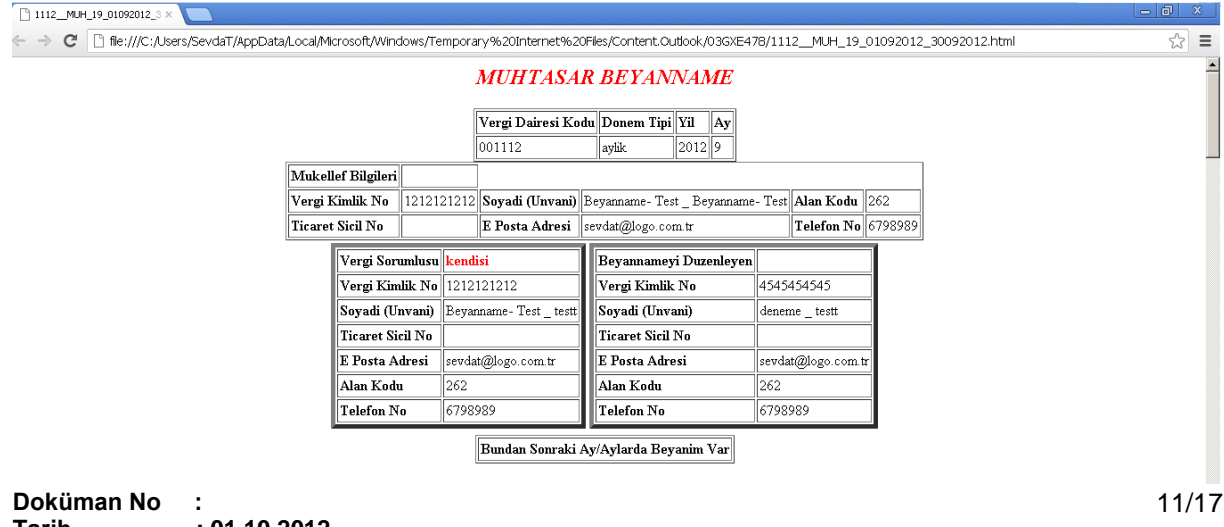

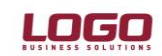

#### **Ürün : GOPLUS / TIGER PLUS / TIGER ENTERPRISE Bölüm: Genel Muhasebe**

Bundan sonrasında Ümit kullanıcısı sisteme girip onay bekleyen beyannameleri onaylayacaktır.

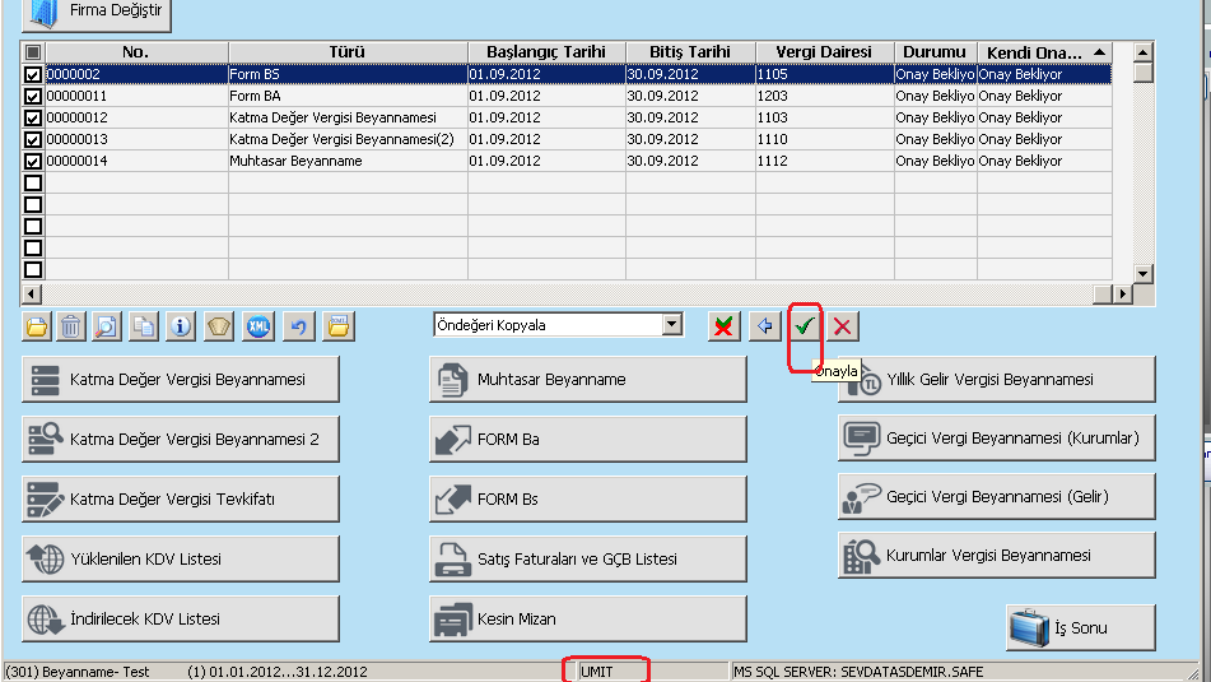

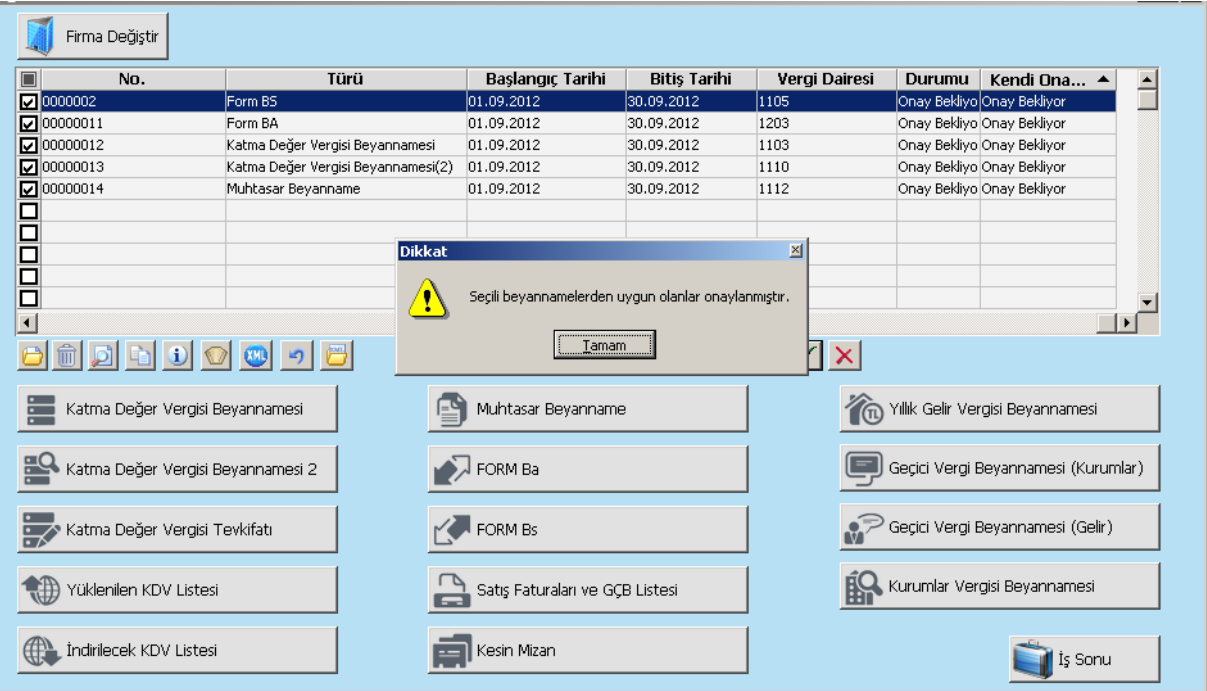

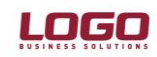

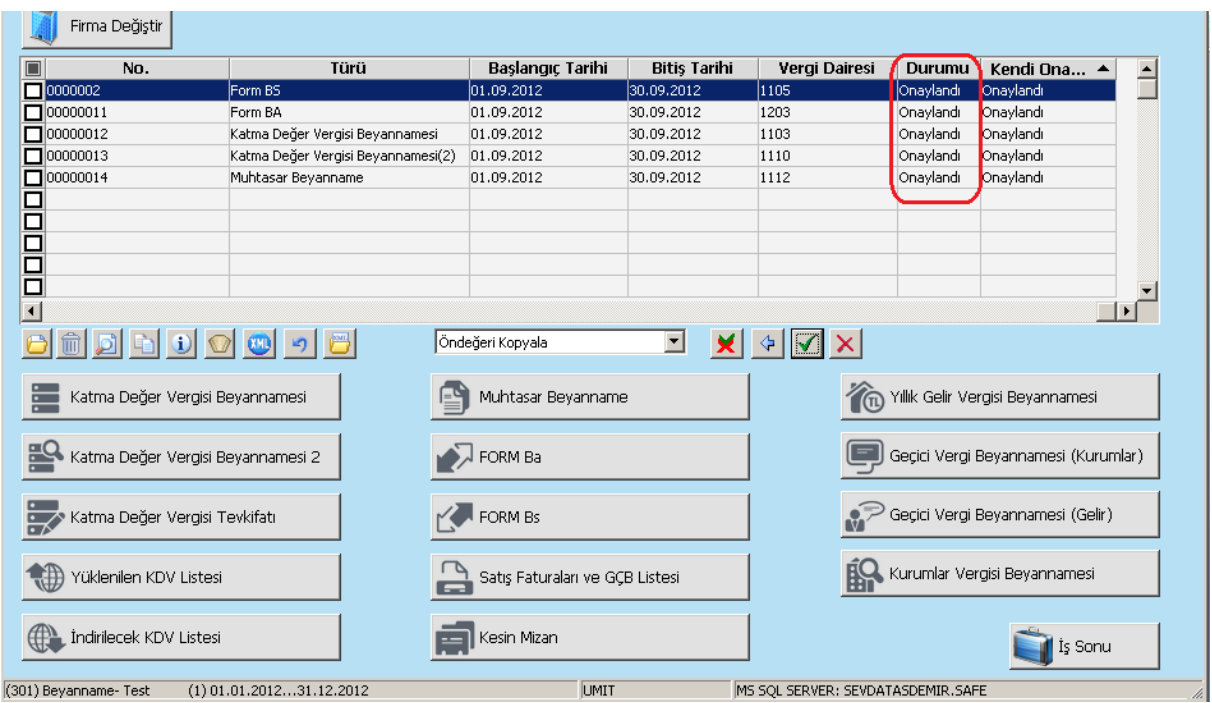

Onaylandı durumuna dönüşen beyannameler artık gönderime hazırdır.Beyannameleri onaydan geçen Sevda kullanıcısı sistemde paketleme yaparak tüm beyannameler için toplu gönderim işlemini gerçekleştirebilir.

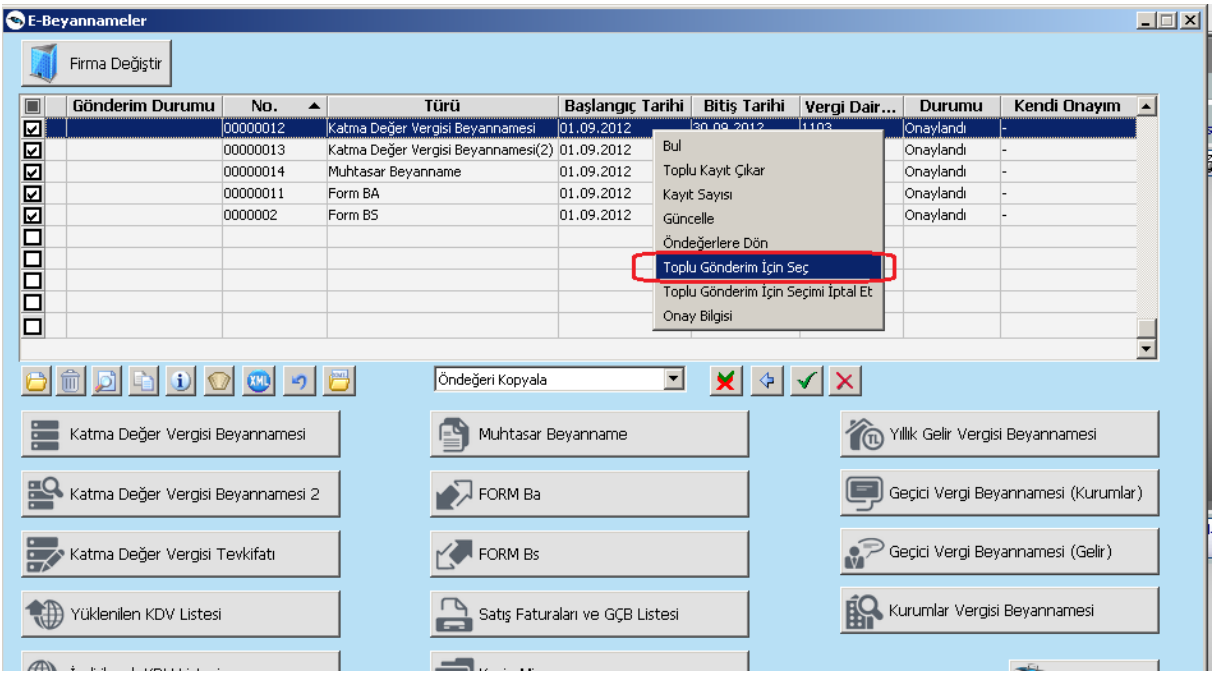

Toplu gönderim için Seç işlemi gerçekleştirilip paket hazırlanmalıdır.

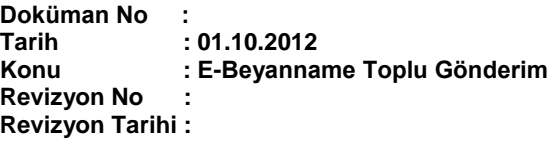

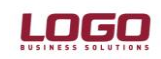

#### **Ürün : GOPLUS / TIGER PLUS / TIGER ENTERPRISE Bölüm: Genel Muhasebe**

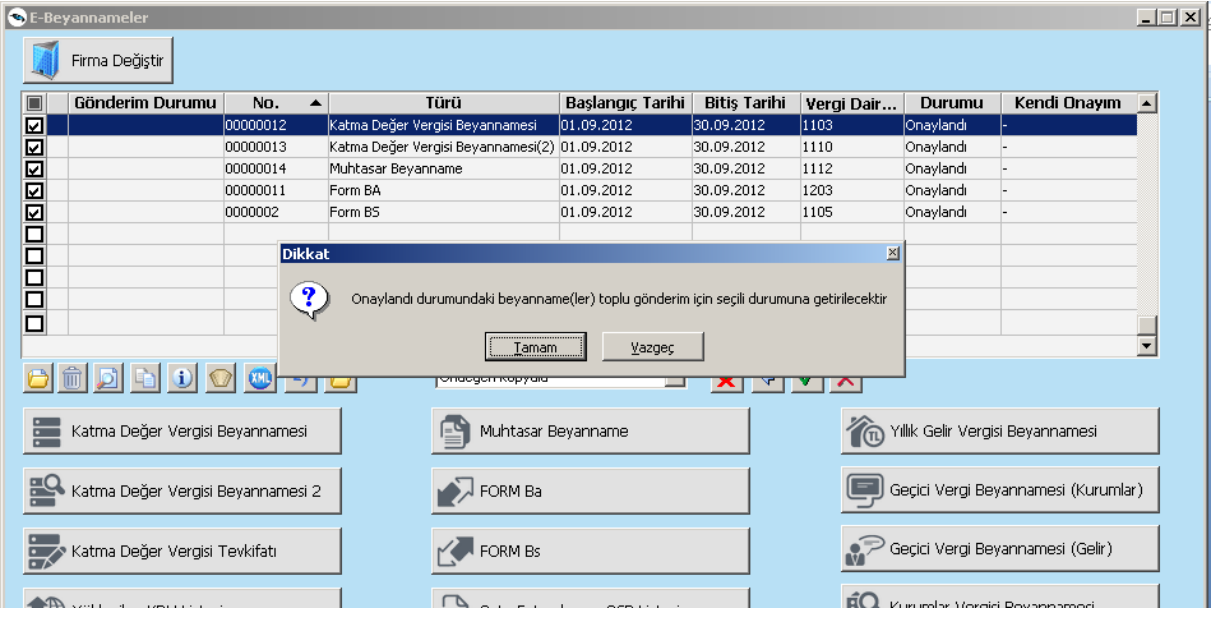

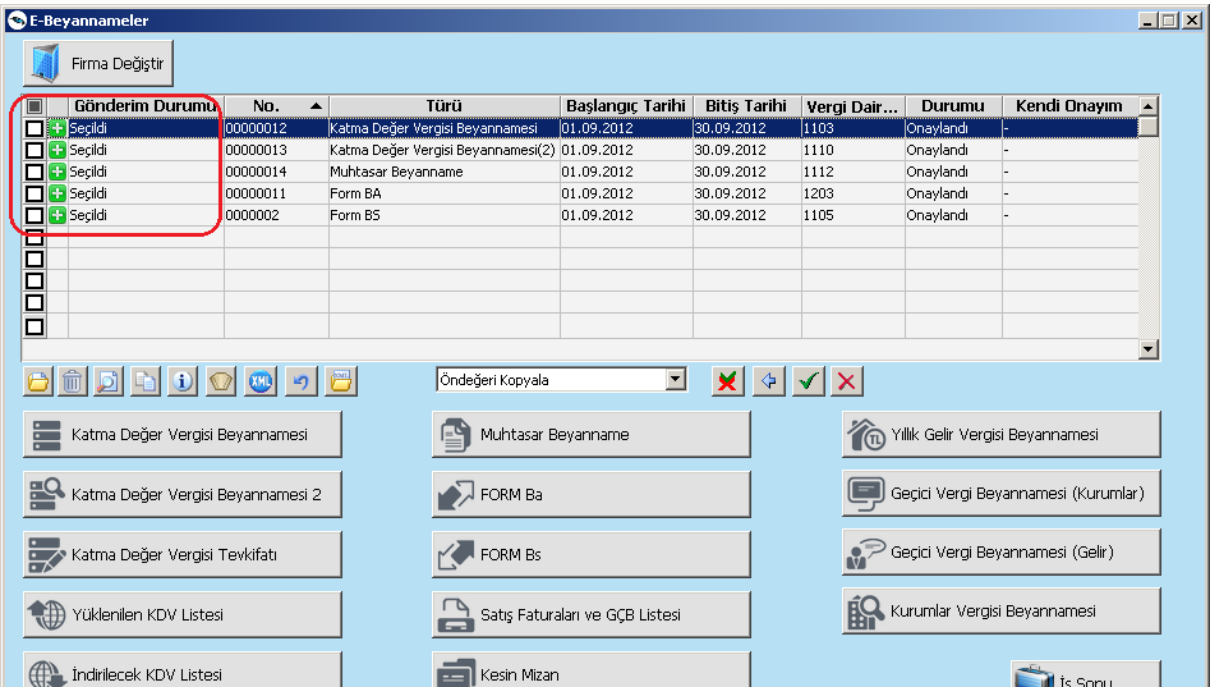

Sol alt köşede yer alan butonlar arasındaki toplu gönder butonu kullanılarak toplu gönderim işlemi başlatılabilir.

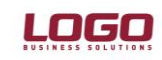

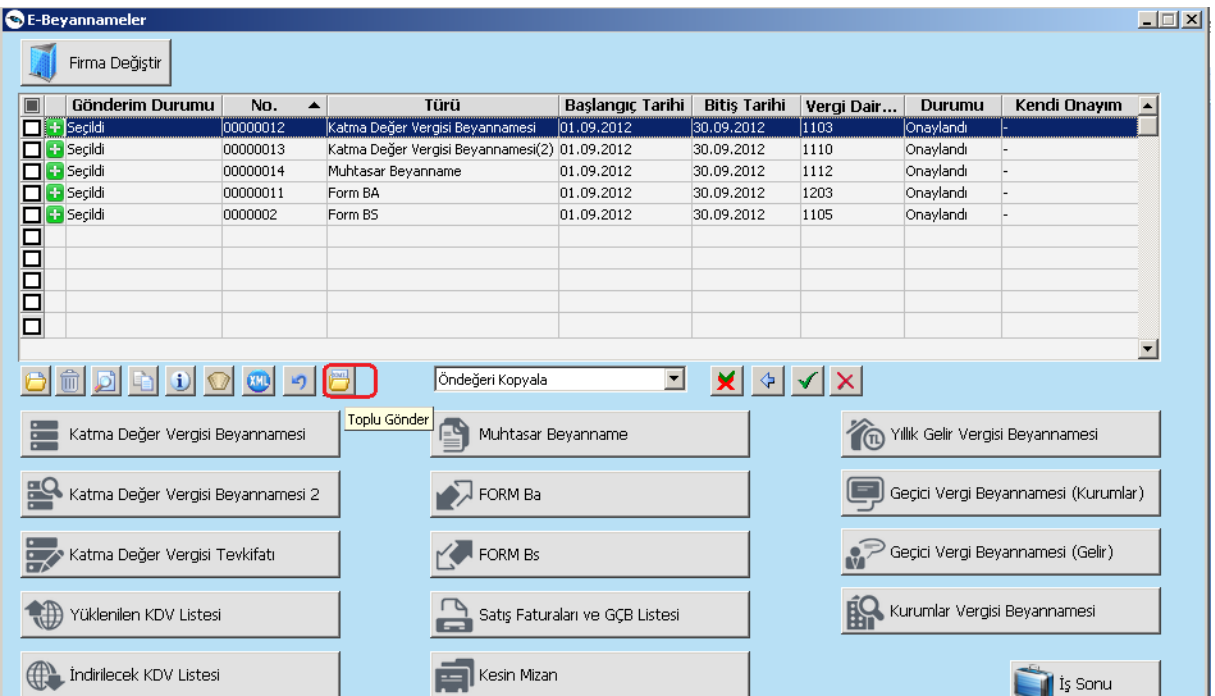

Bundan sonrasında tüm işlem programın kontrolünde olacağından herhangibir buton yada tuş kullanımı yapılmamalı ve sistemin gönderim işlemini tamamlaması beklenmelidir.

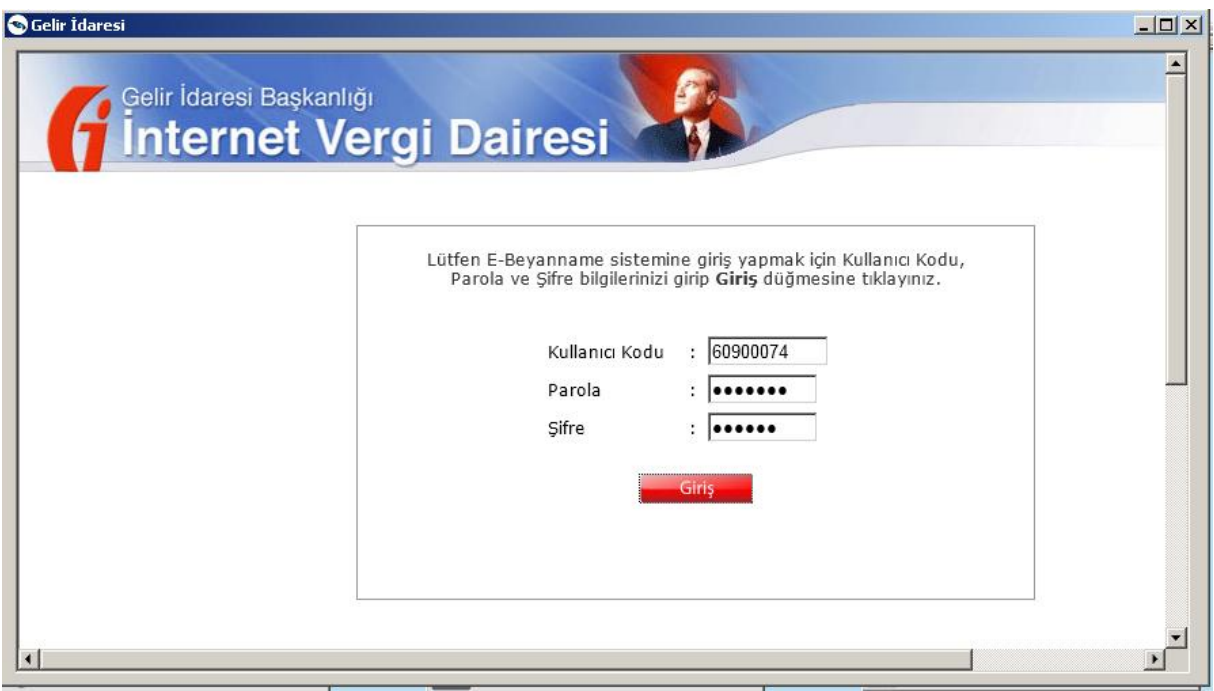

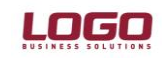

#### **Ürün : GOPLUS / TIGER PLUS / TIGER ENTERPRISE Bölüm: Genel Muhasebe**

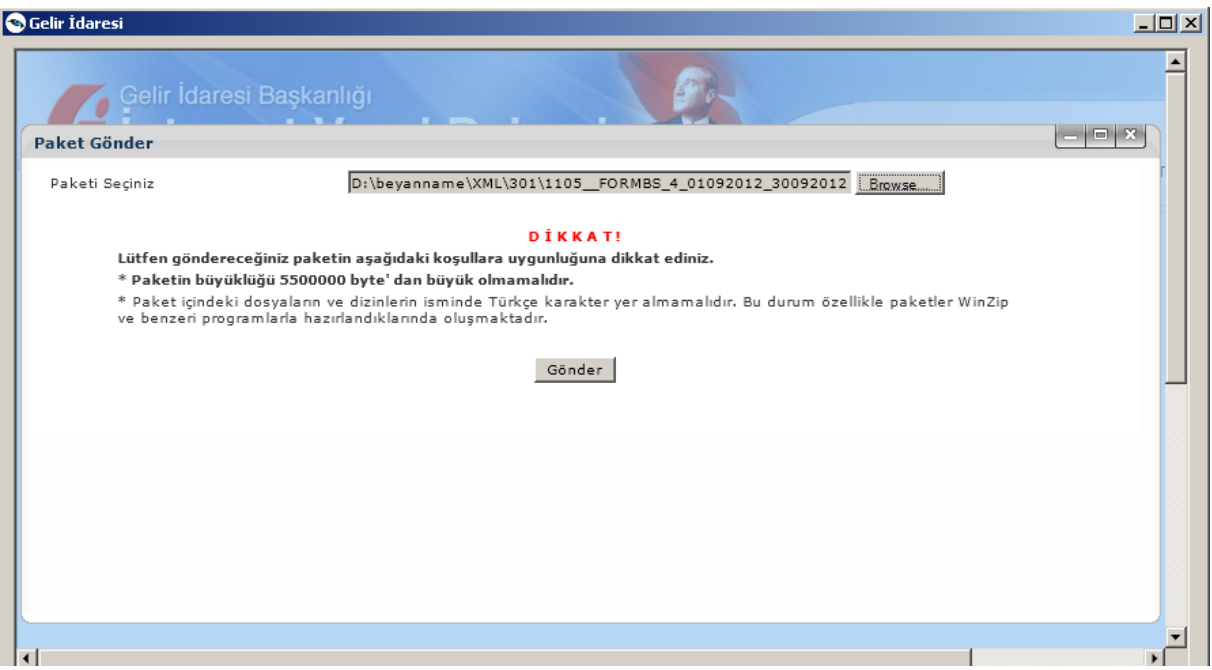

İşlem adımları devam ederek seçilmiş tüm beyannameler paket olarak ilgili sayfaya upload edilmektedir.

Birden fazla firmada aynı anda gönderim işlemi içinde her iki firmada beyannameler bu işlem adımlarından geçip seçilmiş olması durumunda bir firmadayken gönderim başlatılması diğer firmadaki hazırlanmış beyannamelerinde gönderilmesini sağlayacaktır.

Not: Yeni versiyonla birlikte program klasöründe yer alan Resource klasörü içerisine XSLT klasörü oluşturulacaktır.Bu klasörün içerisinde yer alan exe ve dosyalar html gönderimi ile paket gönderiminde kullanılacağından sorun yaşanması durumunda ilgili dosyaların var olup olmadığı ilk önce kontrol edilmelidir.

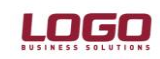

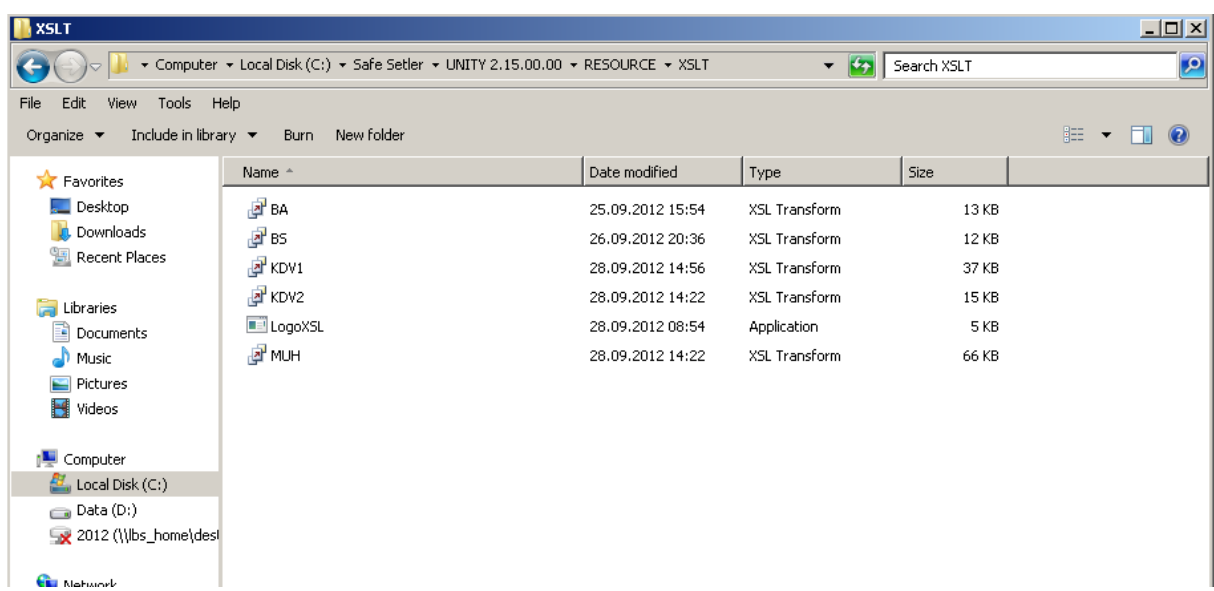